## TrashBilling.com

Product of Ivy Computer Inc

# **Make Your First Payment on TrashBilling.com**

To pay your trash bill online, go to TrashBilling.com and follow the steps below.

### **Log In**

- 1. Navigate to www.trashbilling.com. The TrashBilling.com home page opens.
- 2. Enter your Customer ID # and select **Login to Your Account**. TIP: Your Customer ID is at the top of the trash bill you receive by email.
- 3. If this is your first login, the Set/Change Password window opens.

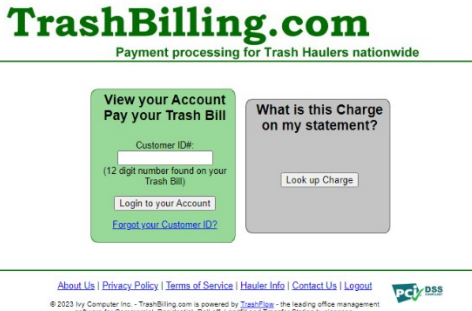

*TrashBilling.com home page*

and the company's company

#### **Create a Password**

- 1. Create a password by entering any letters, numbers or symbols in **New Password**.
- 2. Re-enter the password in **New Password Again**.
- 3. Scroll down and put a check mark beside **I'm not a robot**.
- 4. If a pop-up window with a grid of images opens, follow the instructions and select **Verify**.

#### **View Your Account**

- 1. When you see a message that says *Your password has been set*, select **Continue**. The Customer window opens.
- 2. Select **Make Payment**.
- 3. The Payment form opens.

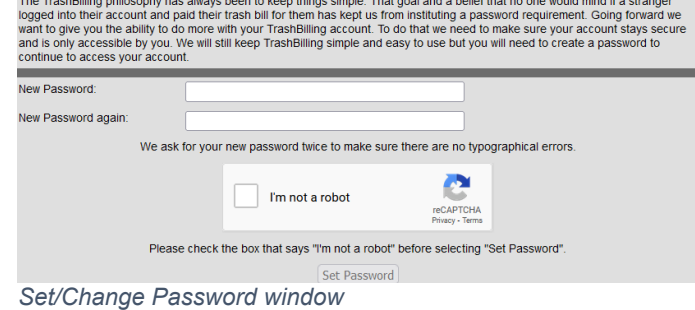

المن الموقع المناول المناسب المناول المتعاطف المناول المناول المناول المناول المناول المناول المناول المناول ال

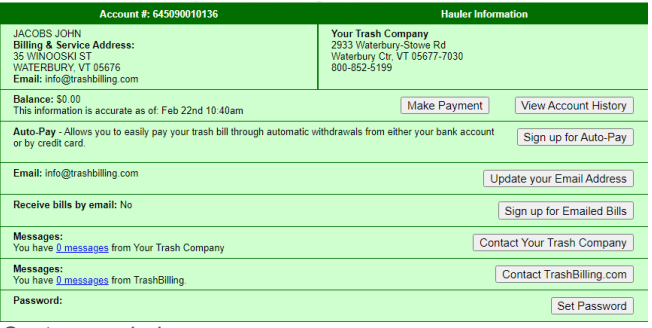

*Customer window*

#### **Enter Payment Information**

- 1. Under **Make an Online Payment for**…, verify that your **name, email address,**  and the **date** you want the payment to be made is correct.
- 2. Under **Payment Method**, provide **bank account** information on the left, or **credit or debit card** information on the right.
- 3. (optional) To enroll in automatic payment, scroll down and select **Yes** in the drop-down menu beside **Sign me up for automatic payment**.
- 4. To complete your entry, scroll down and select **Make Payment of Amount Above** at the bottom of the window. The Review Payment Information window opens.

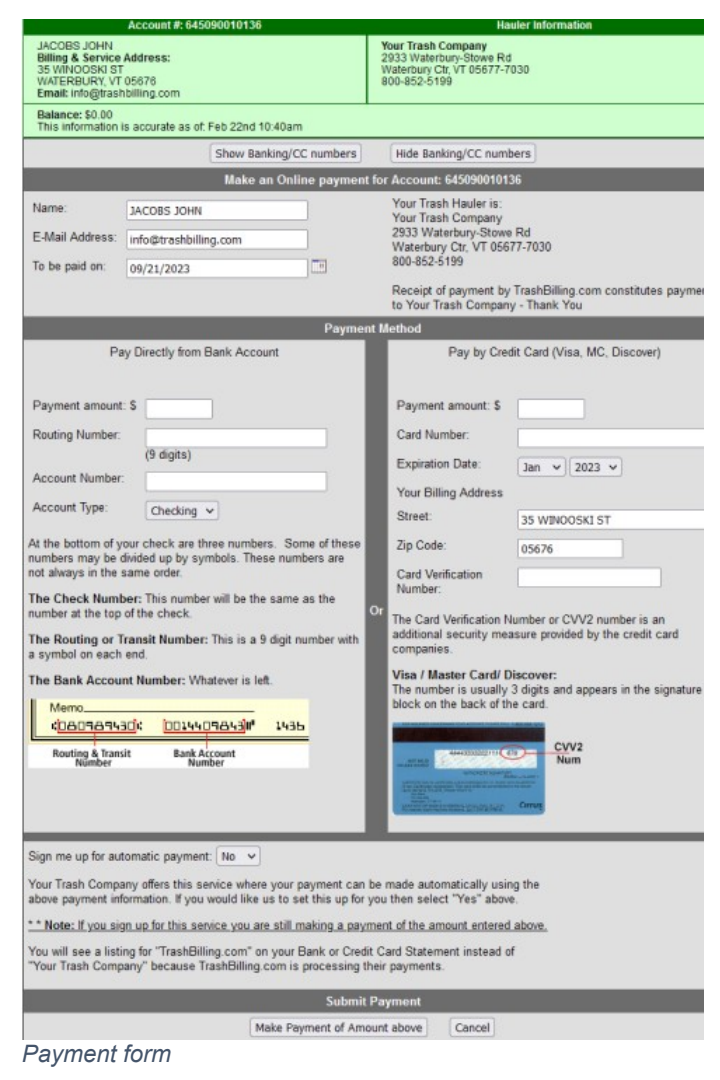

#### **Review Payment Information**

- 1. Make sure all the entries in the Review Payment Information window are correct.
- 2. Select **Submit Payment** at the bottom.
- 3. The Payment Processed screen opens.

| <b>Review Payment Information</b> |                                                                                                    |
|-----------------------------------|----------------------------------------------------------------------------------------------------|
|                                   | This is the last chance before the payment is processed.<br>If the following information is correct,<br>then hit Submit at the bottom. |
| <b>Customer Code:</b>             | 429600000051                                                                                                    |
| Hauler:                           | Your Trash Company<br>2933 Waterbury-Stowe Road, Waterbury Cntr, VT 05677                                                              |
| Name:                             | JACOBS JOHN                                                                                                    |
| Email:                            | info@trashbilling.com                                                                                                    |
| <b>Payment amount:</b>            | \$15.00                                                                                                    |
| To be paid on:                    | 09/25/2023                                                                                                    |
| Bank:                             |                                                                                                    |
| <b>Routing Number:</b>            |                                                                                                    |
| <b>Account Number:</b>            |                                                                                                    |
| <b>Account Type:</b>              | Checking                                                                                                    |
|                                   | Submit Payment<br>Cancel                                                                                                    |

*Review Payment Information window*

## **Complete Payment**

- 1. Look for a message at the top of the Payment Processed window indicating that your payment has been accepted.
- 2. When you see this message, select **Continue** at the bottom.
- 3. You have completed your payment on TrashBilling.com. This acceptance page as well as an emailed receipt are confirmation that your payment has been successfully submitted.

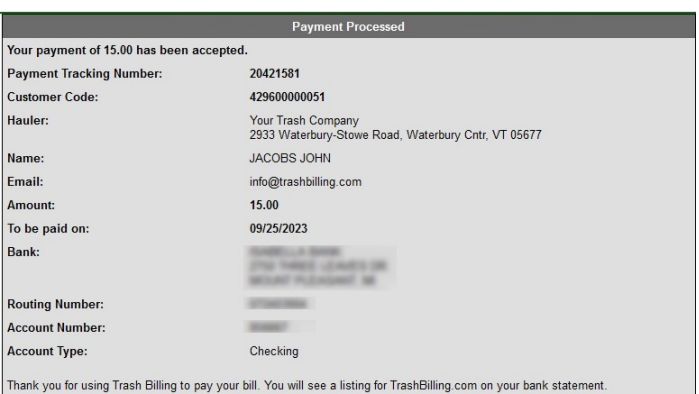

Your transaction has been completed. You will receive an E-Mail within 30 minutes confirming your transaction. This E-Mail will<br>come from NetComm@TrashBilling.com. Make sure your spam filters allows you to receive E-Mail f

on the state of the Constant Constant Constant Constant Constant Constant Constant Constant Constant Constant Constant Constant Constant Constant Constant Constant Constant Constant Constant Constant Constant Constant Cons

At the same time you receive your E-mail a record of your payment will be made available to . Each hauler picks up their payment<br>information at different times, and will have to pick up the payment information before it wi

Continue

#### *Payment Processed window*